# **Procedura pentru activarea (un-bricking) iPhone-urilor pe calculatoarele Windows**

1. Se conecteaza iPhone-ul prin cablul USB la calculator. Calculatorul va instala driver-ele pt acesta si mai multe mesaje vor aparea in partea ecranului de langa ceas. La mesajul de mai jos se da **Cancel**.

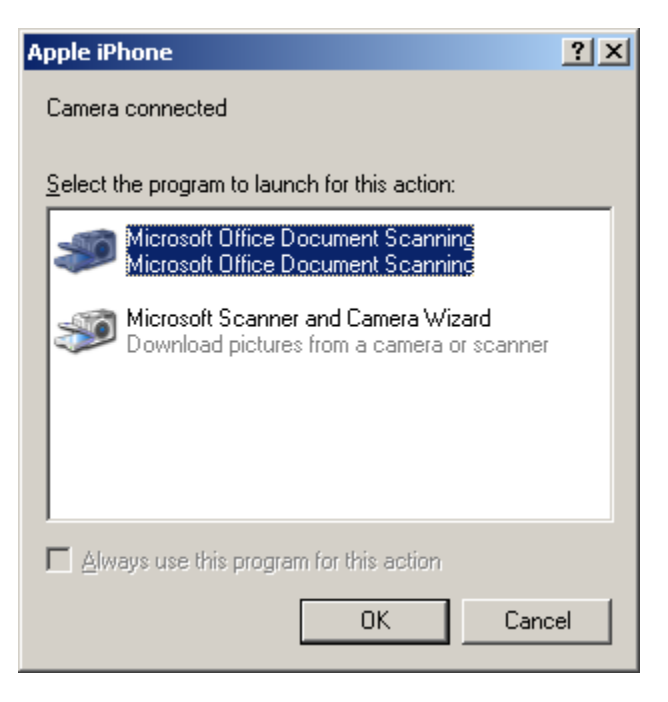

2. Se porneste iTunes dand dublu click pe iconita de mai jos.

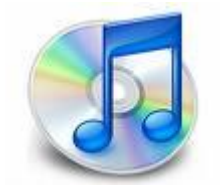

3. La prima rulare a programului vor aparea ferestrele de mai jos. Va rugam sa configurati programul conform comenzilor de deasupra ferestrelor! Altfel s-ar putea sa intampinati dificulati si/sau sa va modificati anumite setari ale calculatorului.

Click **Next**:

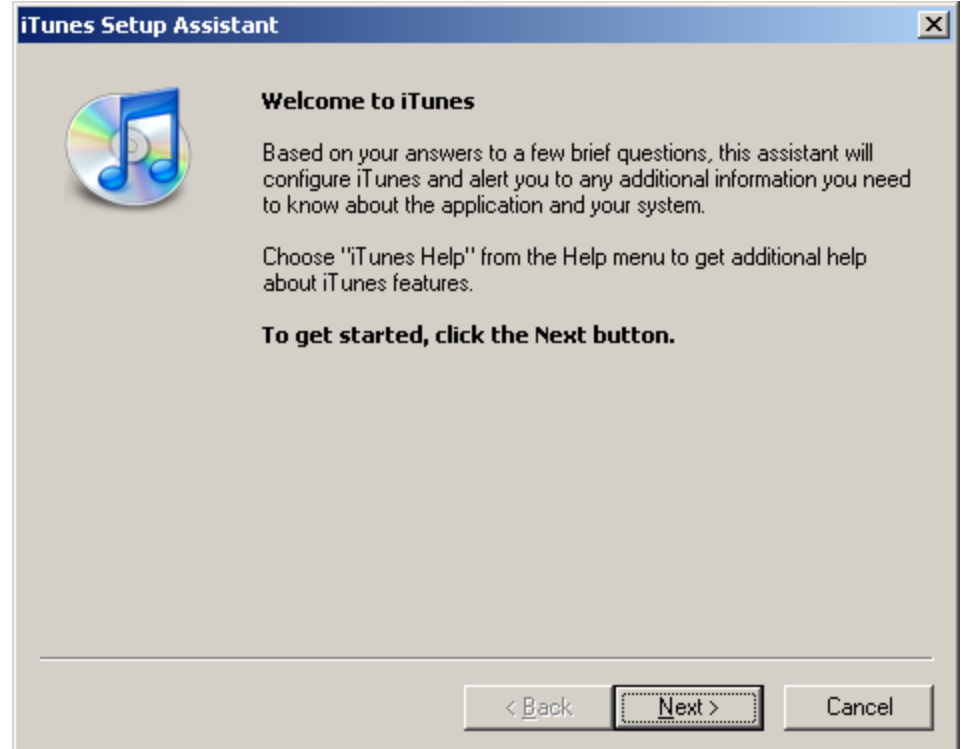

# 4. Debifati cele 2 casute si dati Next:

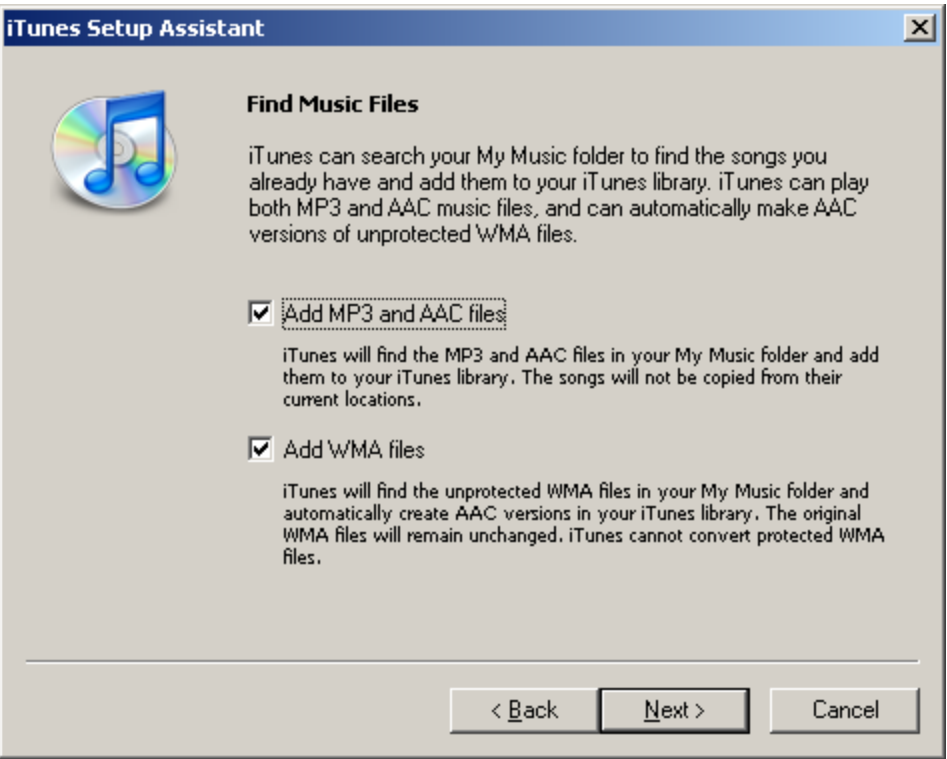

## 5. Click Next:

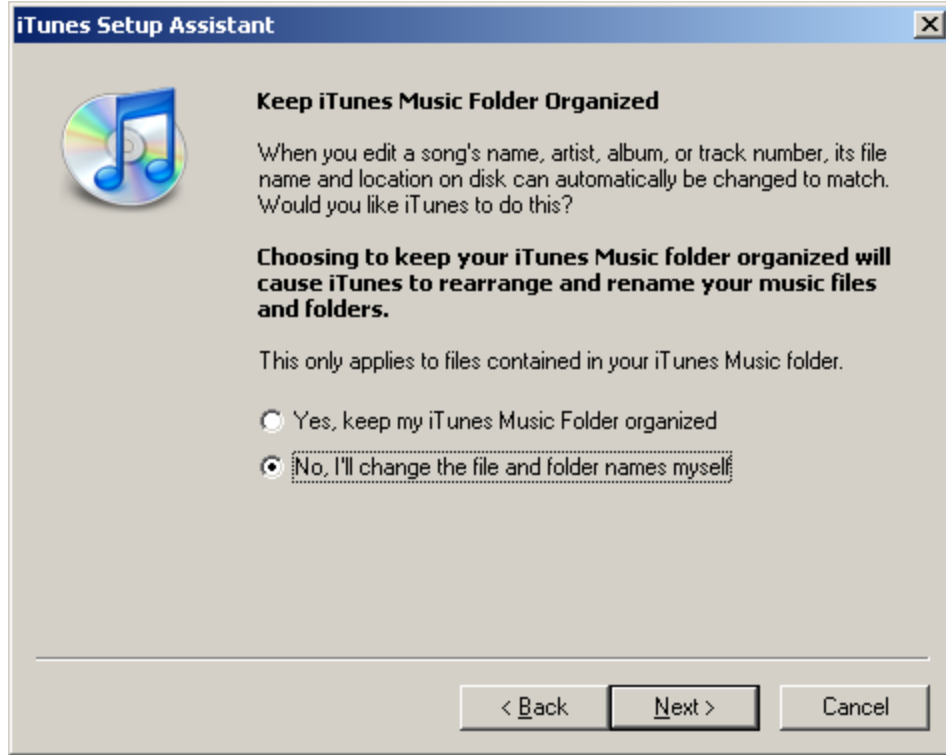

# 6. Click **Next**:

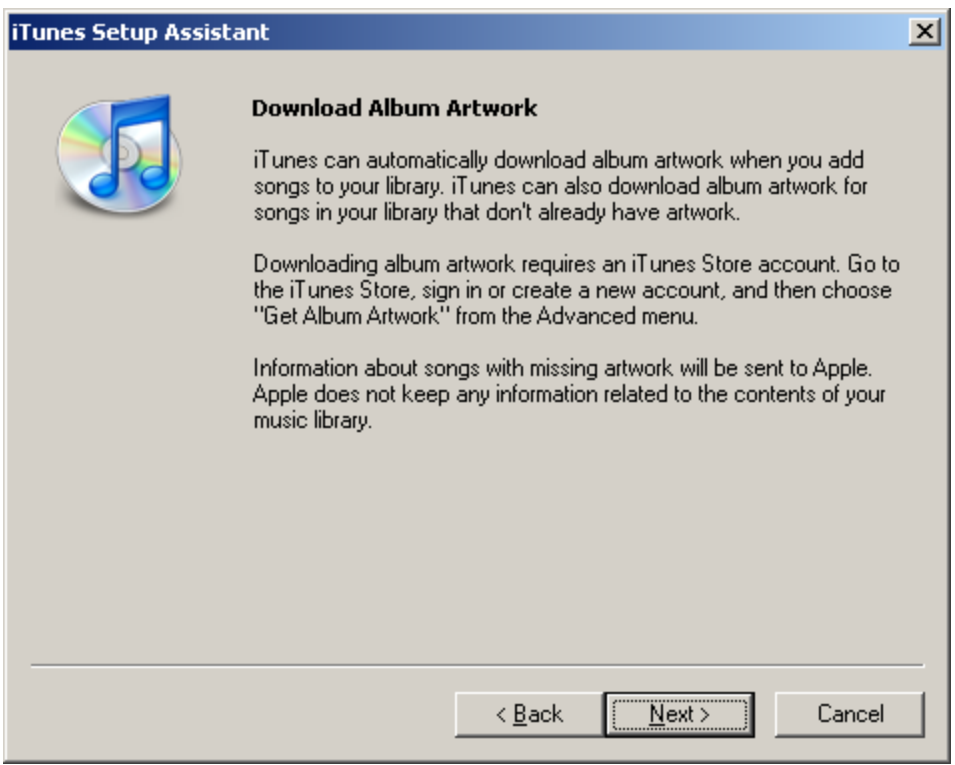

## 7. Click **Next**:

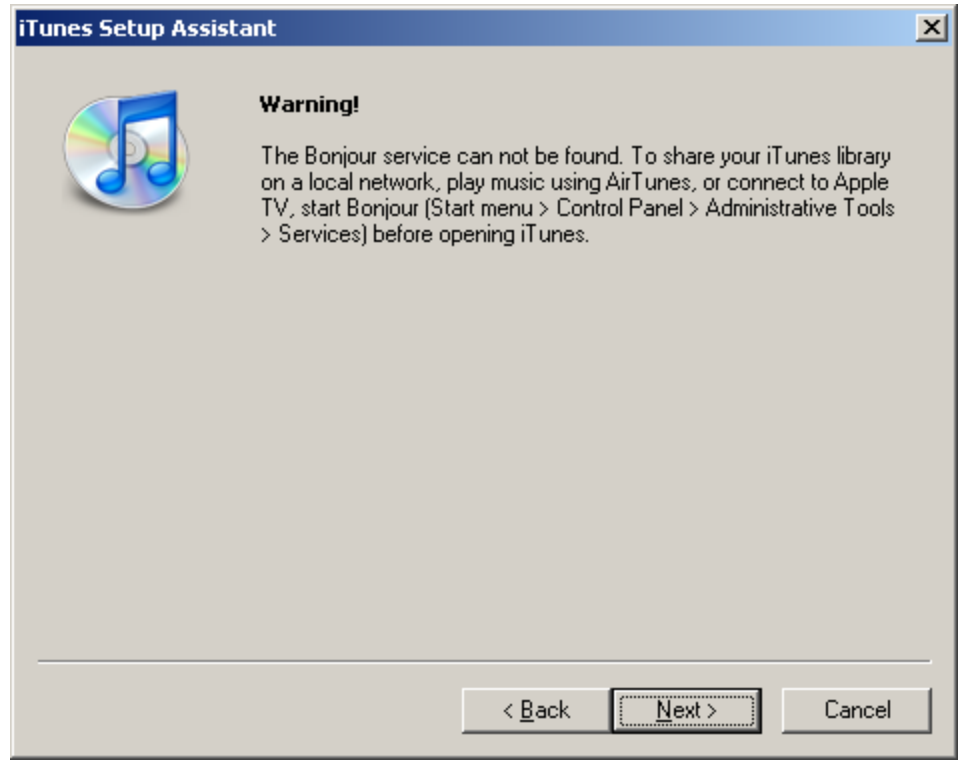

#### 8. Click **Finish**:

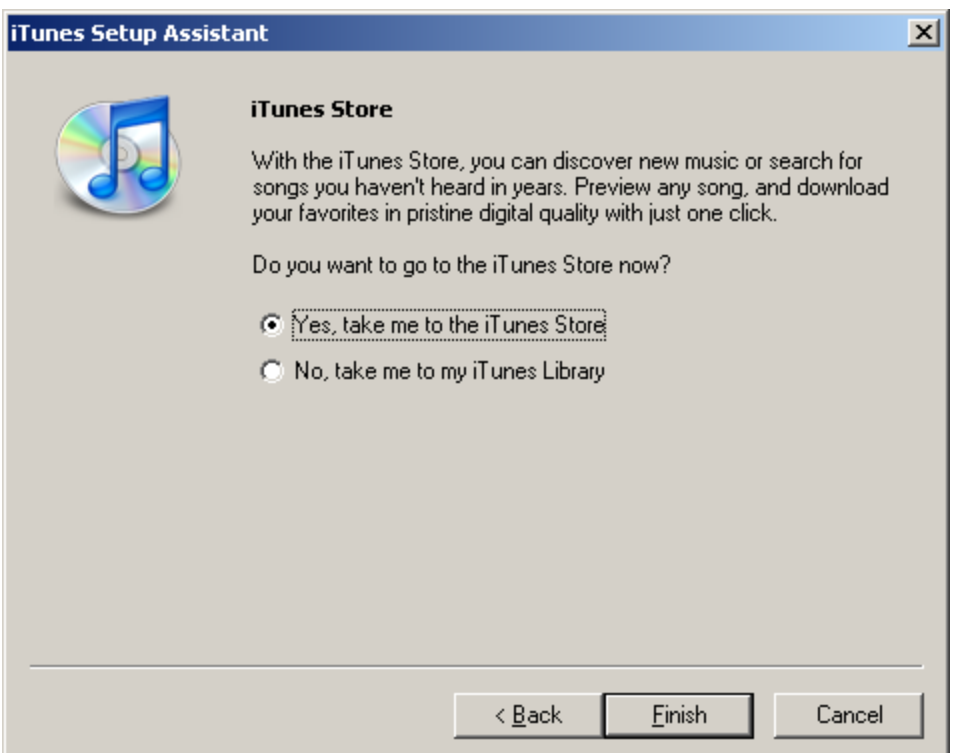

9. Aplicatia porneste si este posibil sa ceara un user si o parola. Daca se intampla acest lucru, va rugam sa dati **Cancel**. Se da click pe **OK** la mesajul de mai jos

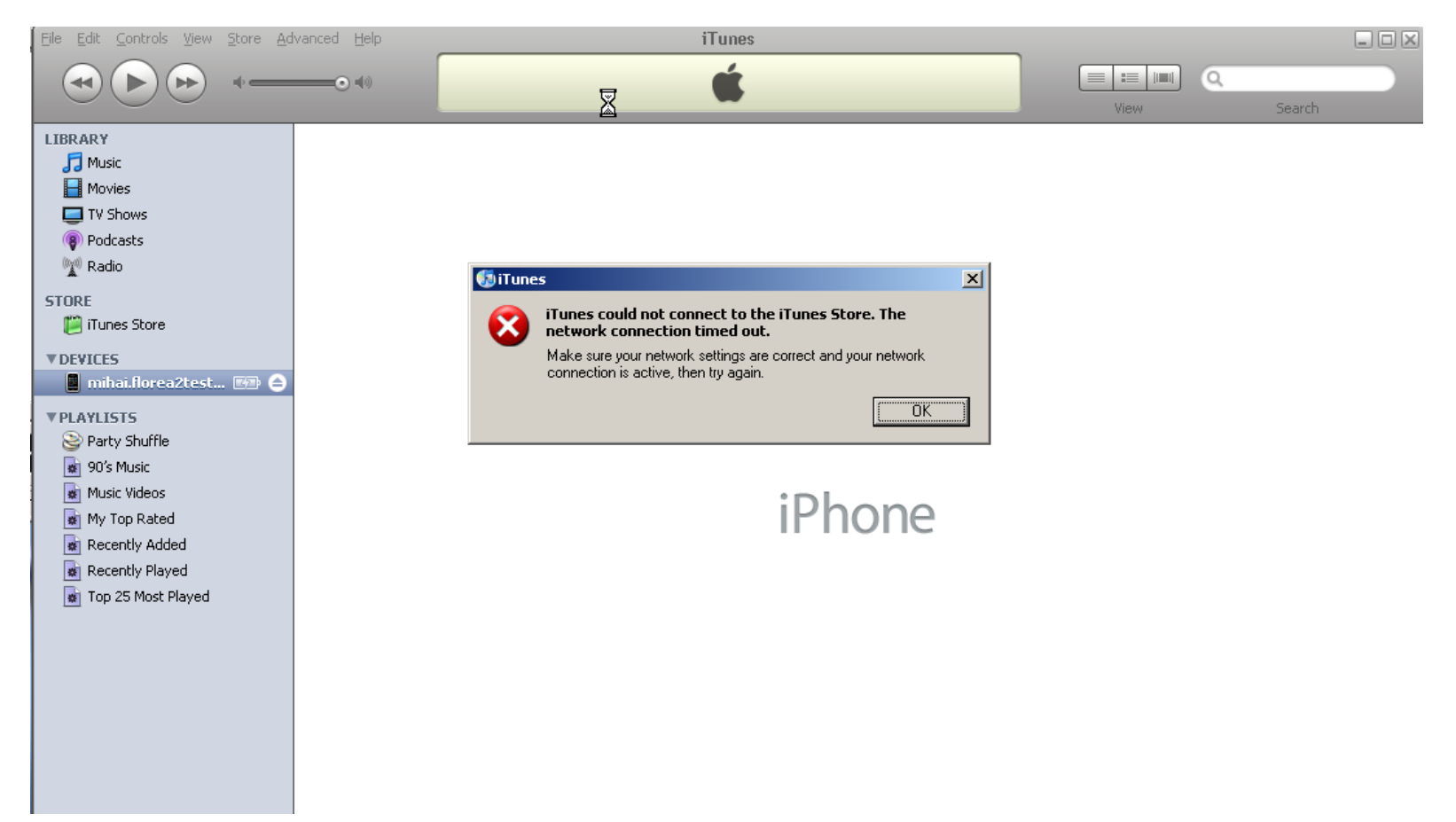

#### 10. Activarea iPhone :

a. Se introduce sim-ul (activat) in iPhone

b. Se introduce PIN-ul

c. Se contecteaza iPhone-ul la calculator folosindu-se cablul de conectare USB cu care telefonul vine in pachet

d. Apoi se realizeaza automat conexiunea la site-ul Apple si in 10-30 secunde ar trebui ca iPhone-ul sa fie activat automat.

Dati **OK** si introduceti urmatorul iPhone pentru deblocat, Minimizati aplicatia pentru o utilizare ulterioara sau inchideti-o.

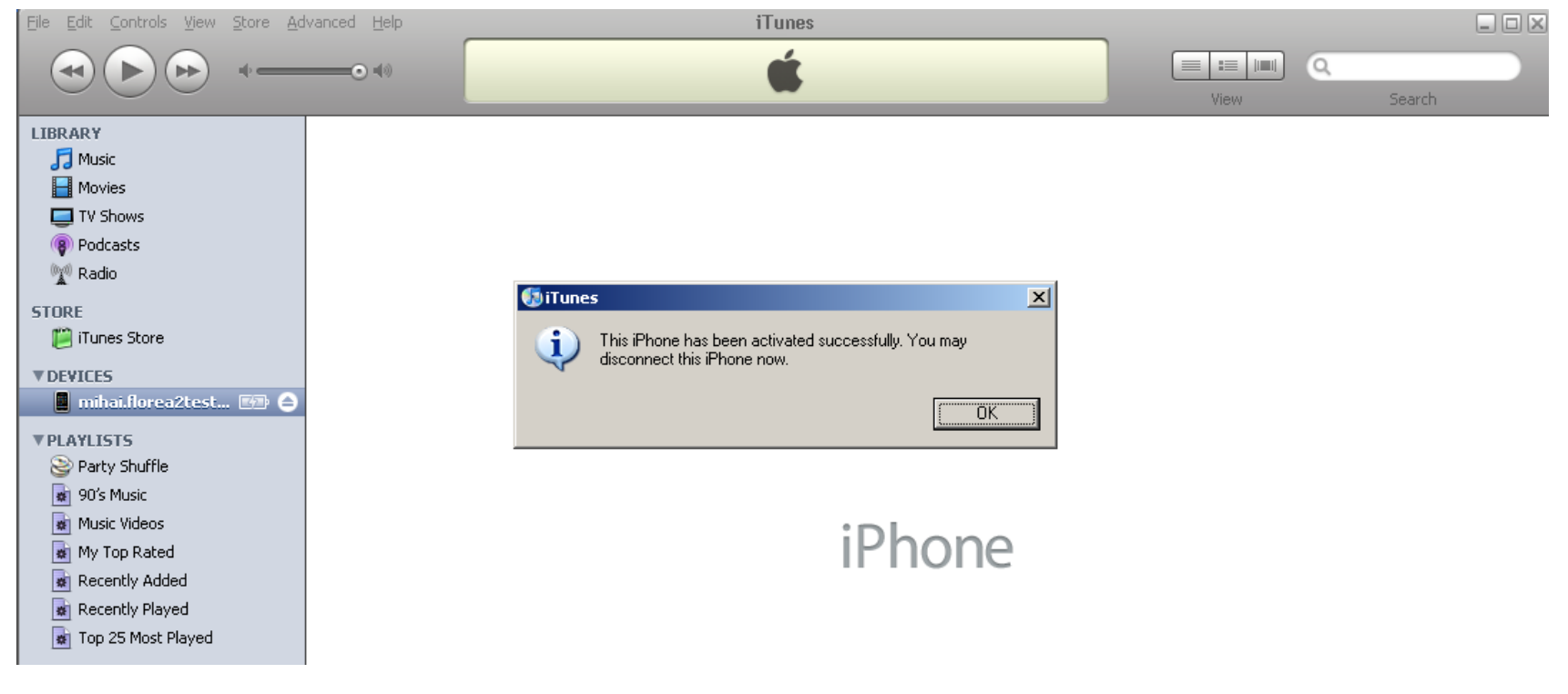

Felicitari, ati reusit sa activati iPhone-ul!